# **OverDrive Help for yourBlackBerry PlayBook**

**Compatible Formats: EPUB, OEPUB, MP3 Version: BB Playbook 2 or newer**

**Important note: as of Spring 2014, OverDrive is no longer supporting the BlackBerry PlayBook app** and it can no longer downloaded from the App World. We will continue to have these instructions available for those who have the app already installed, but new installs will no longer be possible. You can still use the Read In Browser (OverDrive Read) option on your PlayBook. More info: [http://help.overdrive.com/customer/portal/articles/1481222-how-to-use-overdrive-read](http://help.overdrive.com/customer/portal/articles/1481222-how-to-use-overdrive-read-overdrive-s-new-browser-based-ebook-reader)[overdrive-s-new-browser-based-ebook-reader](http://help.overdrive.com/customer/portal/articles/1481222-how-to-use-overdrive-read-overdrive-s-new-browser-based-ebook-reader)

For more advanced users, side-loading the Android app on the Playbook may be possible, but the library is unable to assist with this process.

### **How to set up the OverDrive Media Console app on your PlayBook**

You only need to do this once. You will need to be connected to the Internet.

- 1. Confirm requirements. Only PlayBooks with OS 2.0 or later are compatible with library eBooks. If you purchased your PlayBook in Feb 2012 or later, it should be fine.
	- Your PlayBook's software must be up to date. To check, go to Settings (the gear-shaped icon on the home screen – looks like  $\bullet$ , then "Software Updates", then tap "Check For Updates."
	- You will also need a BlackBerry ID. If you have downloaded apps on your PlayBook before, this is probably already set up. To see if you have a BlackBerry ID, go to Settings

(the gear-shaped icon on the home screen – looks like  $\bullet$ ), then "BlackBerry ID."

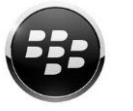

- 2. Install the Software. Enter the App World on your device (look for the icon on the left) and search for "OverDrive Media Console." Install the free app on your device by tapping the "Download" button. The app may take a few minutes to download and install. You will see a green progress bar while this is happening.
- 3. Authorize authorize your device with a free Adobe ID. The Adobe ID lets you use the same digital account on multiple devices.

### SCL SCL Digital Downloads | *http://www.sclibrary.ab.ca/*

- Load the OverDrive Media Console app, if you haven't already done so. (Look for an icon that looks like this: **When looking at your list of apps, you may need to scroll** down or side-to-side to get the full list.)
- When the app loads, swipe down from the top bezel to access the menu. Tap on "App

Settings" (App Settings: ). If you do not have an Adobe ID already, tap "Get a Free Adobe ID." (If you want to sign up for an Adobe ID on another computer rather than your device, you can do so – just go to<https://www.adobe.com/cfusion/membership/> )

 Once you have set up an Adobe ID, enter the username (usually an email address) and password you chose, and tap "Authorize" to authorize your device.

You may want to record your Adobe ID here in case you need it again in the future. Adobe ID (email): Password:

To learn more about Adobe IDs, see the SCL website[: Adobe DRM and Adobe IDs.](http://www.sclibrary.ab.ca/downloadhelp.htm#ado)

### **How to add items to your Library:**

Anytime you are ready to download new books and e-audiobooks, you can do so directly on your device. You will need to be connected to the Internet.

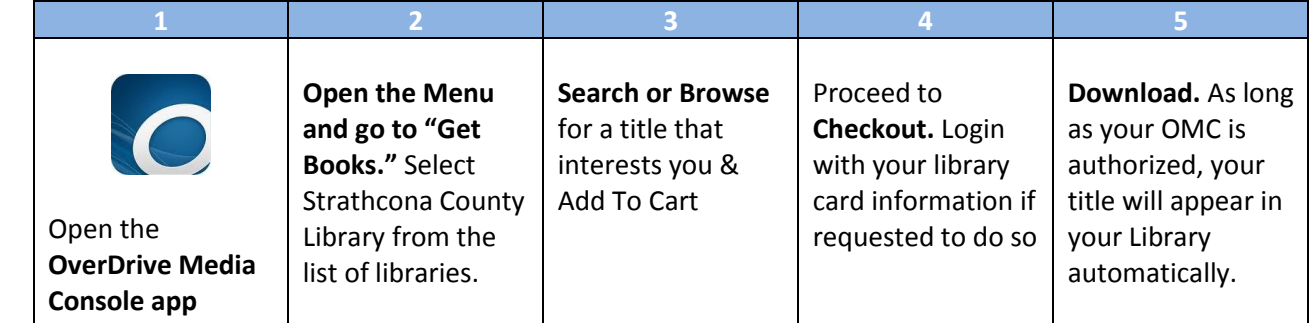

1. Open the OverDrive Media Console app on your device. (If you have not installed the app yet, see previous page). To find OMC, you may need to swipe up from the bottom bezel to get the Home menu, then tap the up arrow on the right-hand side for a complete list of all installed apps.

### SCL SCL Digital Downloads | *http://www.sclibrary.ab.ca/*

- 2. Once OverDrive Media Console loads, swipe down from the top bezel to access the menu. Choose "Get Books". (The first time you use the app, you will need to search for "Strathcona County" and select "Strathcona County Library" from the list. Tap the star icon next to the library name to add this library permanently. You will only need to do this once and then the library will appear in your list each time you hit "Get Books".) For more information on this, see OverDrive Help – [How to Use The Get Books Feature of](http://help.overdrive.com/article/0597/)  OverDrive's m[obile app for the BlackBerry PlayBook](http://help.overdrive.com/article/0597/)
- 3. Tap "Strathcona County Library" to visit the library's digital collection page. Search or browse for a title that interests you and add it to your Cart. For more information on this, see OverDrive Help - How To Download Audiobooks and EBooks [using a BlackBerry PlayBook.](http://help.overdrive.com/article/0591/)
- 4. Proceed to Checkout. Login with your library card information. Your PIN should be set, by default, to the last 4 digits of your phone number.
- 5. Tap Download. As long as your OverDrive Media Console is authorized (see step 3 on the previous page), your title will appear in your library. Some items may take several minutes to download, especially e-audiobooks.

### **Expiring titles**

When library eBooks expire, you will no longer be able to open them, and you will be prompted to delete them. You will never be charged any fines for "overdue" eBooks. If you are not finished with the books, you can download it again if it is available; otherwise, place a Request and you will be notified by email when the title is available.

### **Renewing Items**

SCL's eBook service includes a basic Renew function. The Renew button will appear when your book is close to expiring. Renewing the eBook does not actually extend the due date. It puts you back on the holds list for that item.

Roughly three days before a book is set to expire, a Renew ( $\mathbf{\hat{O}}$  Renew) button will appear in your online account (on the library's eBook website, NOT in the OverDrive app). Click  $\mathbf{\Theta}$  Renew to add yourself to the holds list for this item.

## SCL SCL Digital Downloads | *http://www.sclibrary.ab.ca/*

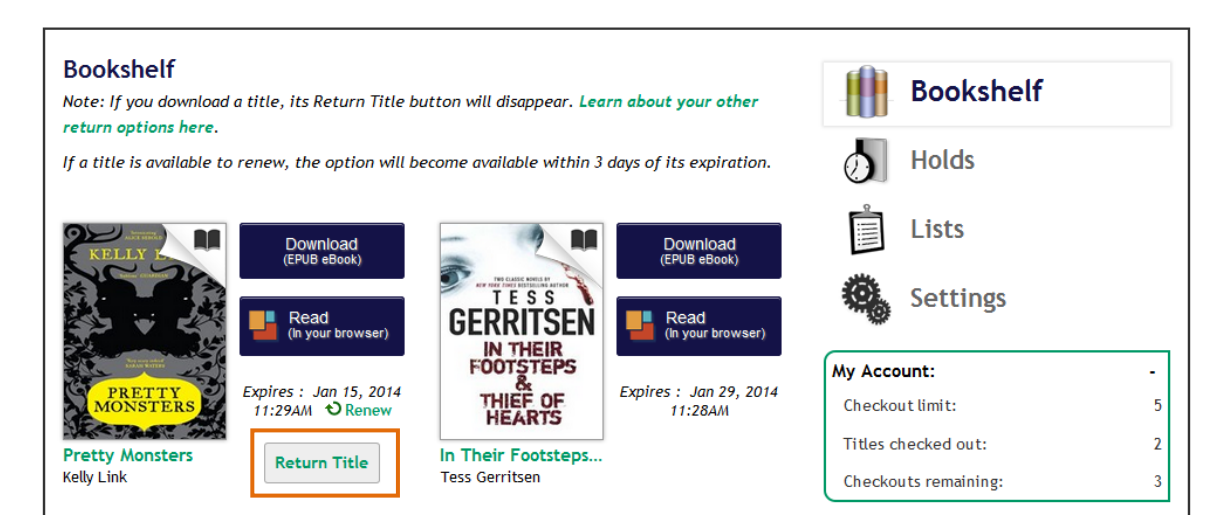

You will be asked to confirm your email address.

If another user has this book on hold, you will be placed in the holds queue after them.

When you have successfully placed yourself on the holds list for the item, you will see a check mark:

Renew . The item you have successfully placed back on hold will also show up among your holds. As with other holds, you will get an email notification when the item is ready for you. You will have to log in to your account and download the book again, even if it just expired immediately before.

### **How to return items early**

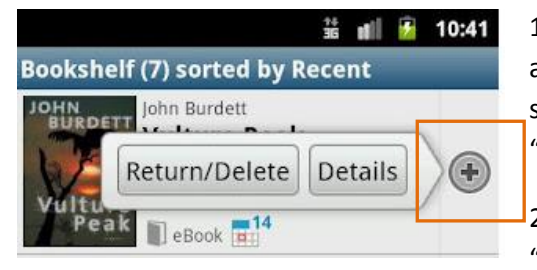

1. On the Library screen, tap the small plus sign that appears to the right of the item you want to delete. You will see options for that item including "Return/Delete" and "Details."

2. Tap "Return/Delete" to return the item. Select either "Delete" or "Return and delete." If you want to keep the

book checked out, for example because you want to continue reading it on another device, you can delete it without returning it. Otherwise, you can return the item so the next user can borrow it.

Some file types cannot be returned early

MP3 audiobooks and EPUB ebooks can be returned early.

OEPUB ebooks cannot be returned early. If you check out one of these books, set it to a shorter checkout period, or delete it from your device and then wait for it to expire from your account.

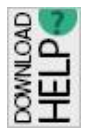

**If you have any questions, please feel free to contact us:**

Phone: 780.410-8601 | Email: [info@sclibrary.ab.ca](mailto:info@sclibrary.ab.ca) | *or* stop by one of our Information Desks Last updated: July, 2014